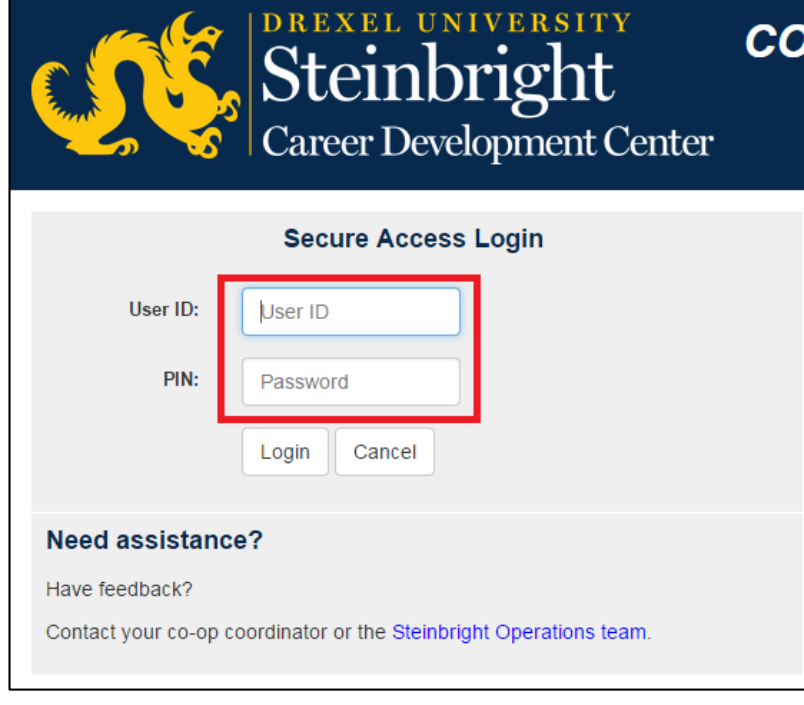

To view your hiring results after optimal pairing:

**Step 1:**  Log in to [https://employer.steinbright.drexel.](https://employer.steinbright.drexel.edu/) edu using your existing Drexel credentials.

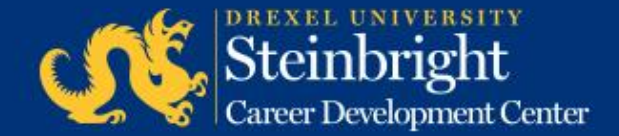

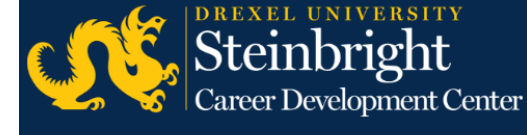

**CO-OP EMPLOYER PORTAL** 

Home History **JULY 2016** today  $\langle \cdot | \cdot \rangle$ Coordinator Mon **Tue** Wed Thu Fri Post B-Round Co-op Job Descriptions for Fall/Winter 2016-2017 **Access SCDCOnline** 5  $\Delta$ 8 Post B-Round Co-op Job Descriptions for Fall/Winter Co-op Job Hiring Results Manage Co-op Jobs Deadline: Post B-Round Schedule On-Campus Interview Reservations **Complete Student Performance Evaluations** 11 12 13 14 15 Review and Submit Co-op **Quick Links** Full Co-op Recruiting Calendars 18 19 20 21 22 **SCDConline Screenshots** Review and Submit Co-op Interview Candidates for Fall/Winter 2016-2017 B-Round Deadline: Review and Su Co-op Salary Guide **Drexel Career Fairs Employer Expectations** 25 26 27 28 29 Complete Co-op Interviews for Fall/Winter 2016-2017 B-Round Submit Co-op Rankings for Fall/Winter 2016-2017 B-Round

#### **Step 2:**

After logging in, click the "History Tab" in the top left corner.

Steinbright areer Development Center

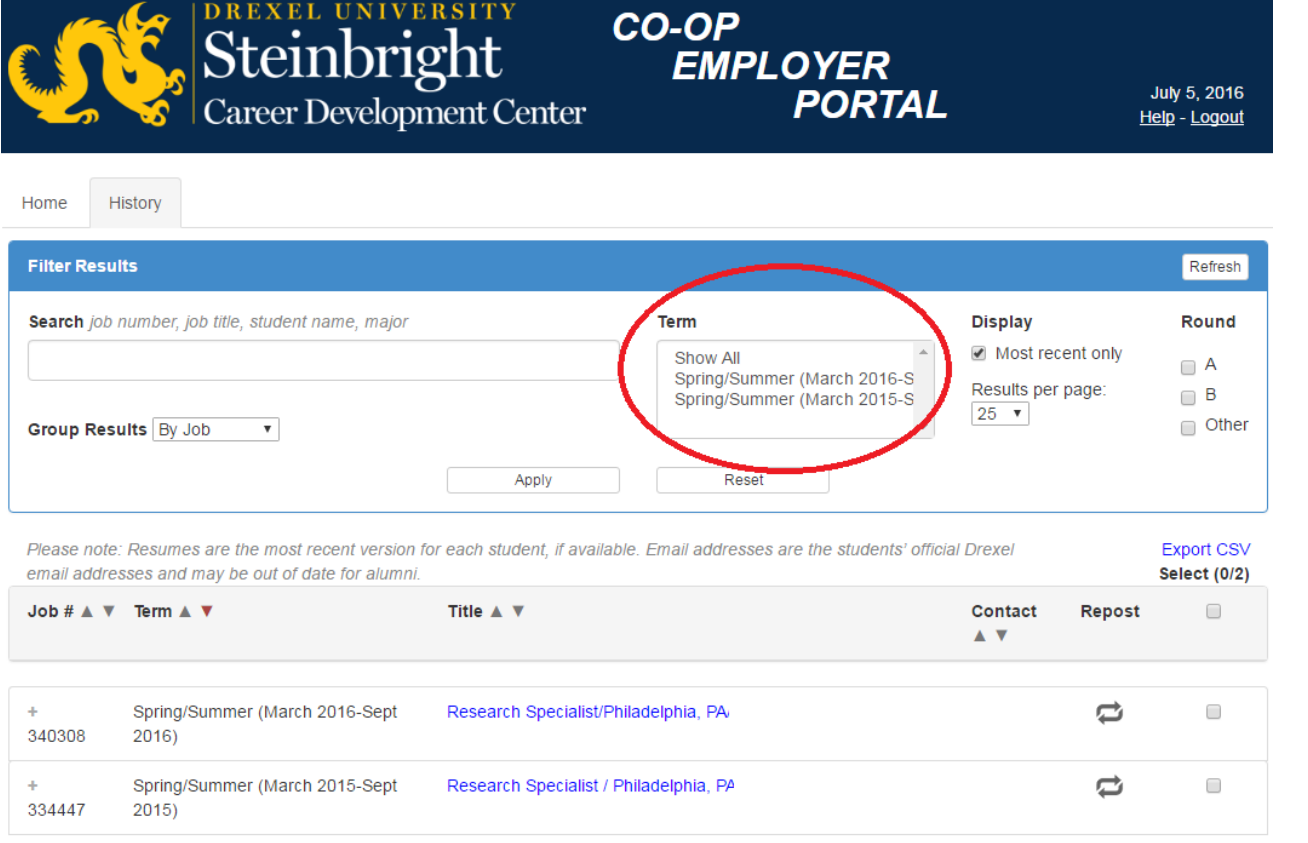

**Step 3a:**  To view your results, please filter by term you are recruiting for.

Please note: you must click the "Apply" button when you have finished your filter selections.

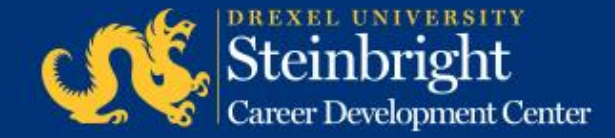

July 5, 2016

Help - Logout

**EMPLOYER** 

**PORTAL** 

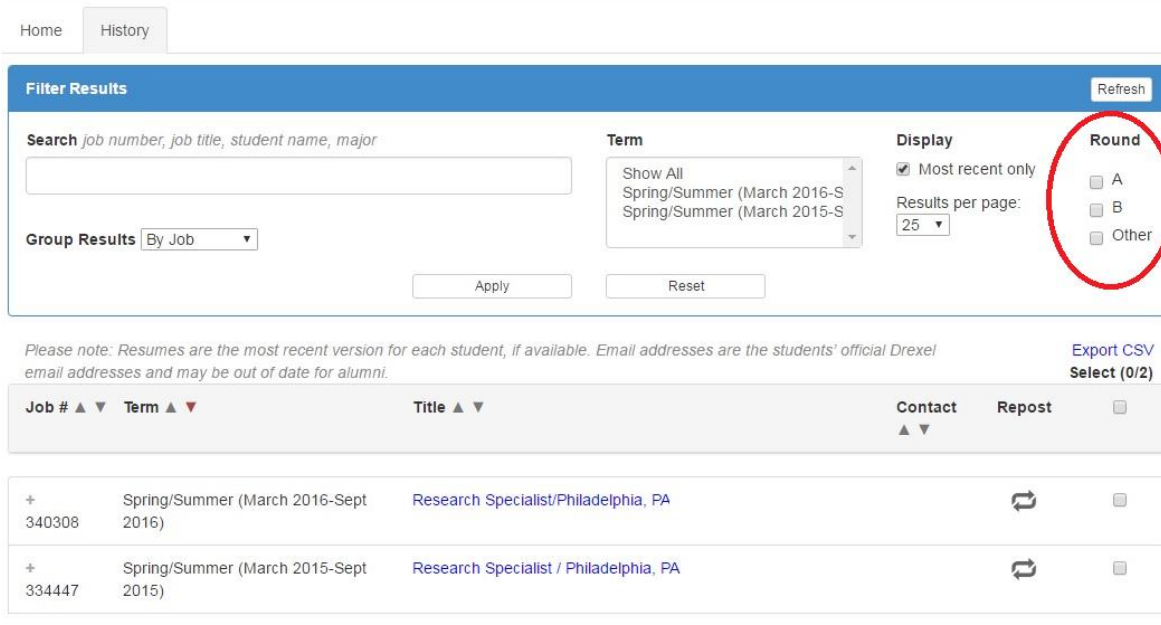

#### **Step 3b:**

If you wish to only view one round's results, filter by Round A or B by selecting the check box in the round filter section.

Please note: you must click the "Apply" button when you have finished your filter selections.

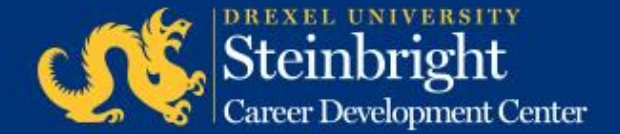

Steinbright

Career Development Center

July 5, 2016

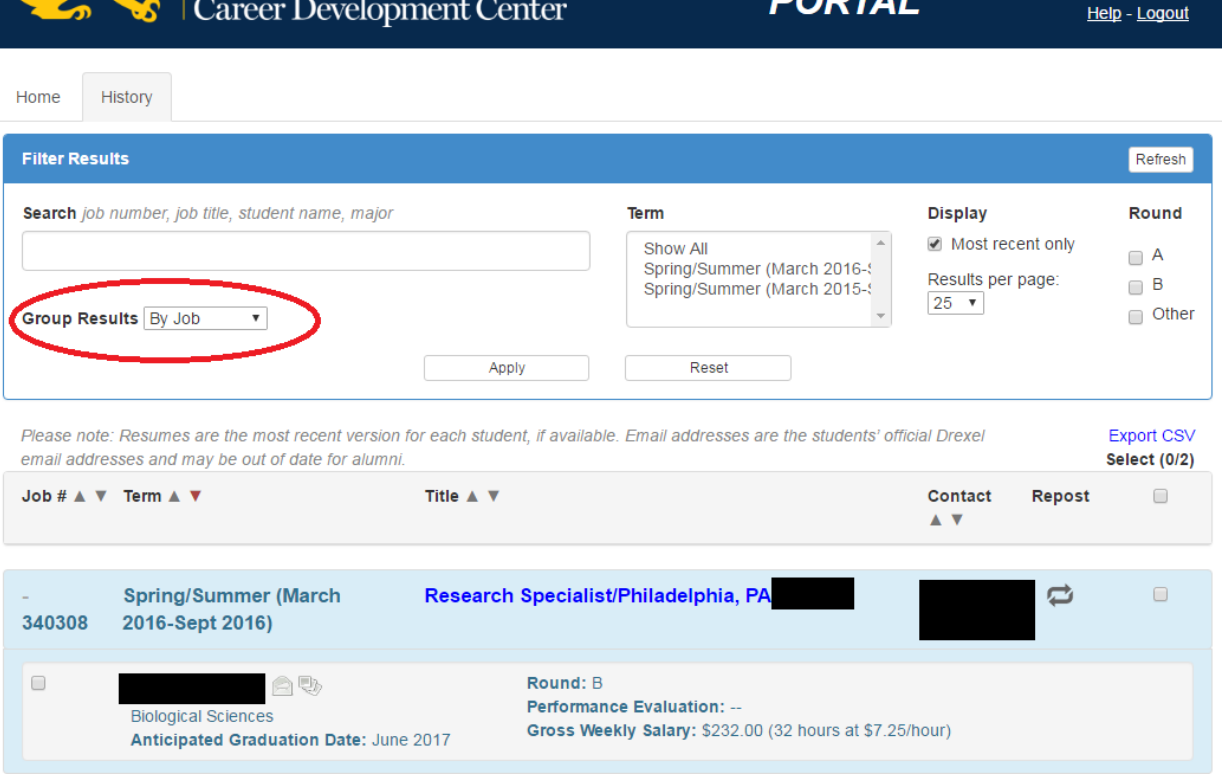

**CO-OP** 

**EMPLOYER** 

**Step 3c:** 

The system automatically groups results by job.

You can change this drop down to "No Grouping" to see each pairing individually or expand the grouping by selecting the "+" next to the job number.

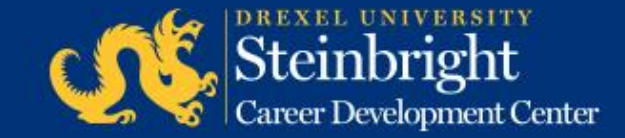

Steinbright

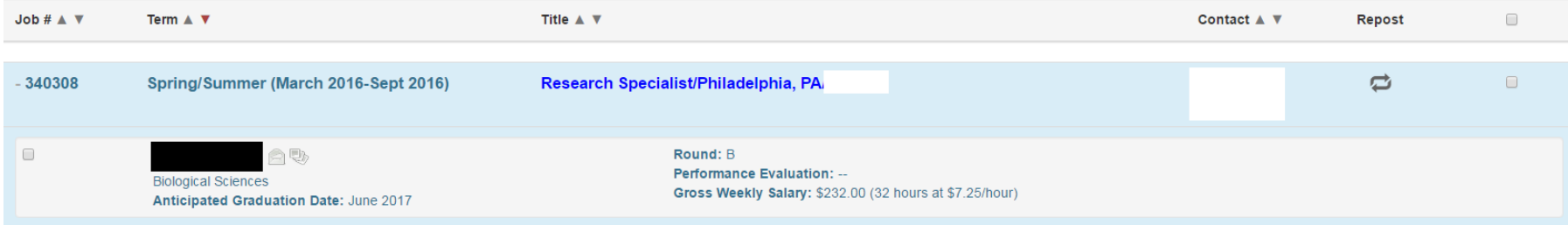

#### **Step 4:**

In this pairing information, you will find the job number, coop term, job title, student's name, major, anticipated graduation date, round hired, and gross weekly salary.

By clicking the icons next to the student's name, you will be able to email the student and view the student's current resume in our system.

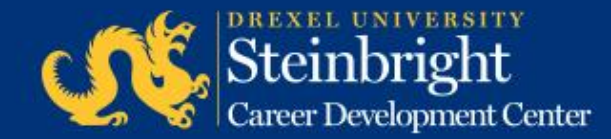

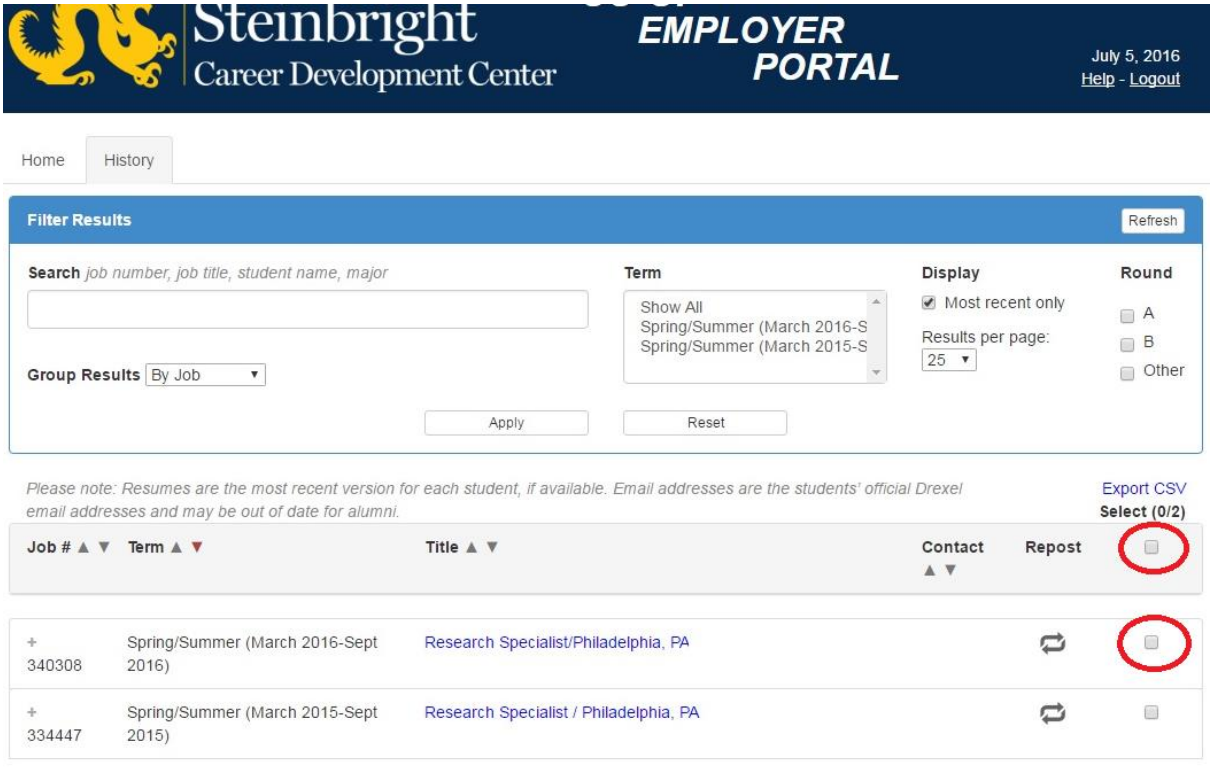

# **Step 5:**

The employer portal also allows you to download a CSV file of your pairings.

Select the box next to the pairings you wish to download, or select the top box to download all.

Click "Export CSV" link to download a CSV (excel) file with this information.

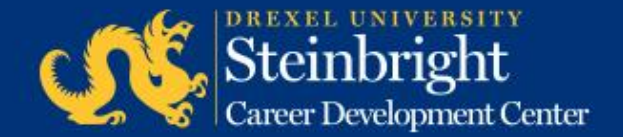

#### *Questions?* Contact your co-op coordinator.

#### *Feedback on the new system?* [steinbrightops@drexel.edu](mailto:steinbrightops@drexel.edu)

*[Visit our co-op recruiting calendar.](http://drexel.edu/scdc/calendars-events/deadlines/undergrad-co-op-employers)*

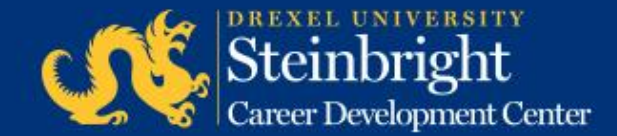